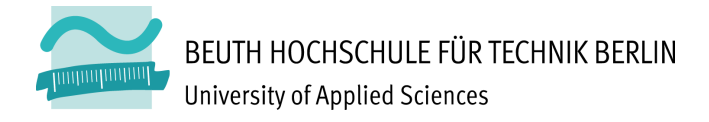

Seite 1 von 10

# Neue Funktionen in Moodle

Liebe Hochschulangehörige,

das Team für digitale Lehre (Moodle-Administration im Hochschulrechenzentrum und Mitarbeitende aus dem Kompetenzzentrum Digitale Medien) hält unsere Lernplattform Moodle auf aktuellem Stand und erweitert sie regelmäßig um neue Funktionalitäten. Im Folgenden stellen wir eine Auswahl der hilfreichen Neuerungen vor, die für das Sommersemester 2021 in Moodle integriert wurden.

## Inhalt

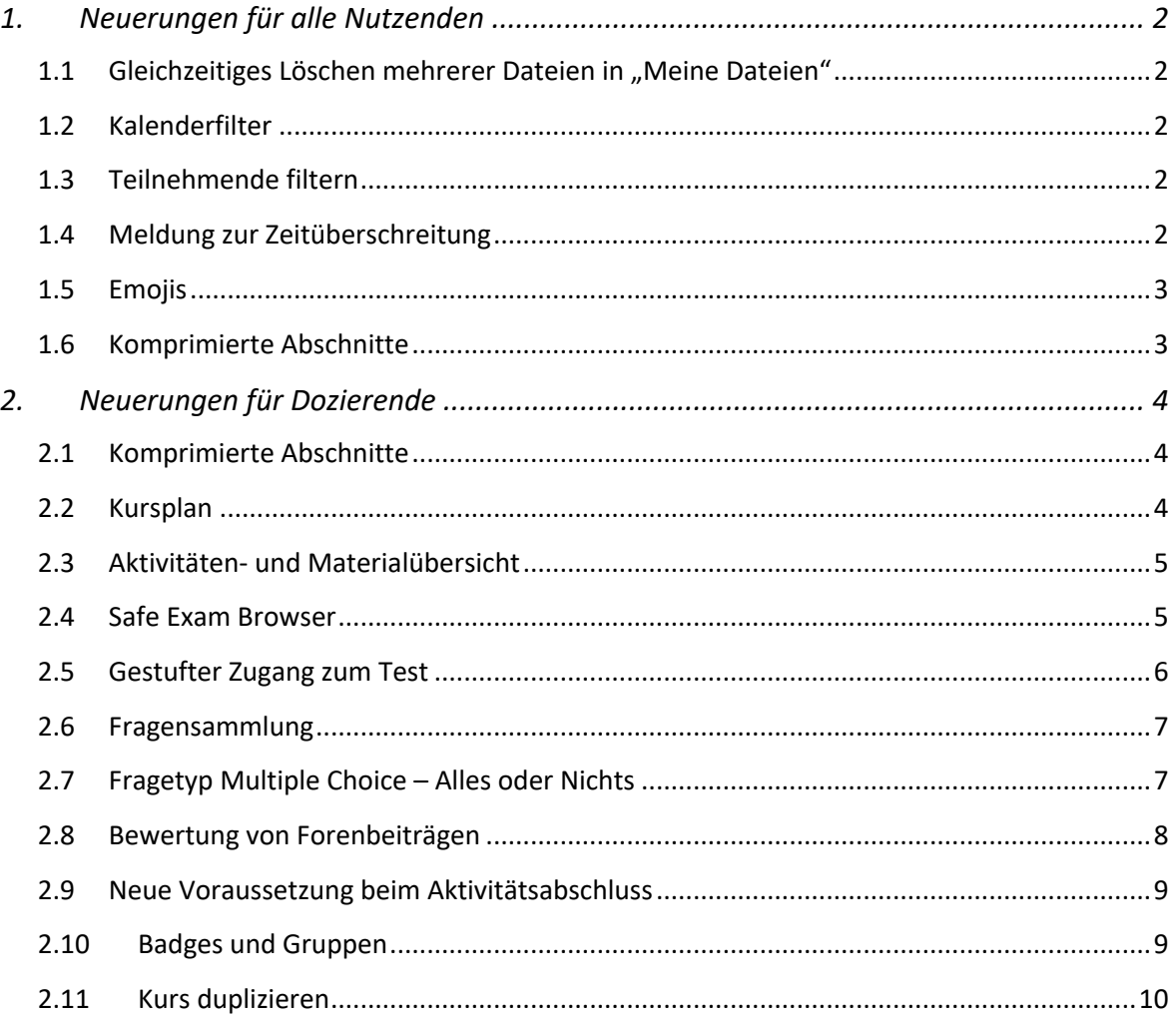

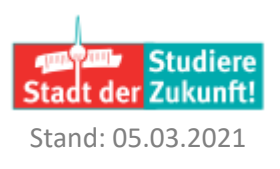

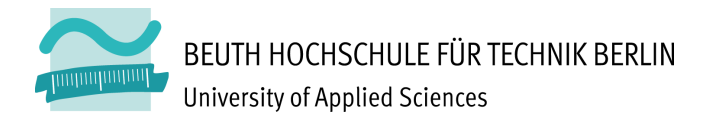

## 1. Neuerungen für alle Nutzenden

## 1.1 Gleichzeitiges Löschen mehrerer Dateien in "Meine Dateien"

In der Listenansicht des Bereiches "Meine Dateien" können mehrere Dateien gleichzeitig gelöscht werden.

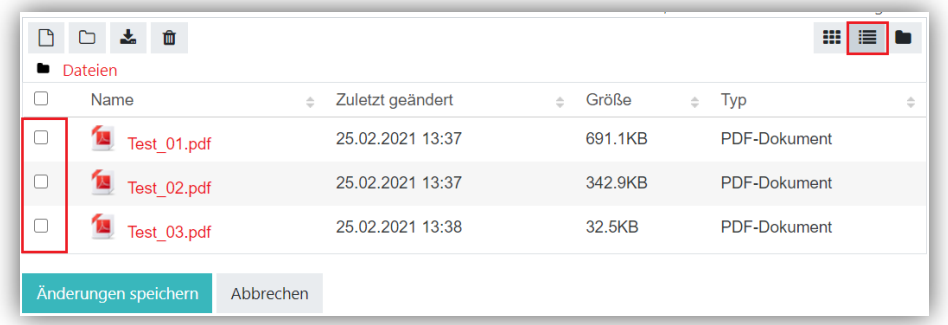

## 1.2 Kalenderfilter

Filtern Sie Ihren Kalender nach Monaten, Tagen oder anstehenden Terminen. Klicken Sie im Kalender-Block den Monat an, um auf die Kalenderübersicht in der mittleren Spalte zu gelangen.

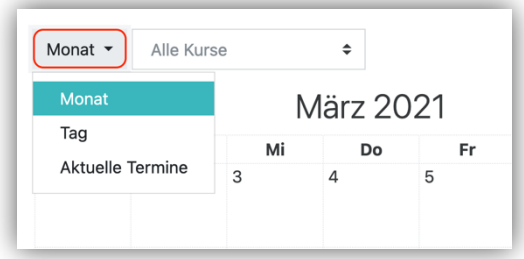

## 1.3 Teilnehmende filtern

Durch neue Filter ist es möglich, nach einem definierten Teilnehmendenkreis zu suchen, um diese bspw. eine Mitteilung zu schicken. Dabei sind mehrere Bedingungen festlegbar.

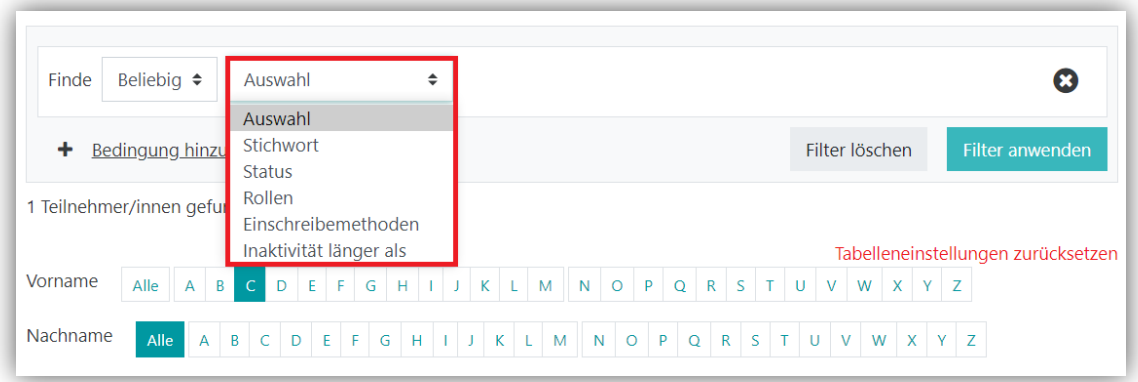

## 1.4 Meldung zur Zeitüberschreitung

Bei längerer Inaktivität erhalten Nutzende eine Meldung, dass ihre Sitzung bald abläuft. In dieser Meldung der Zeitüberschreitung kann die Sitzung verlängert oder abgebrochen werden.

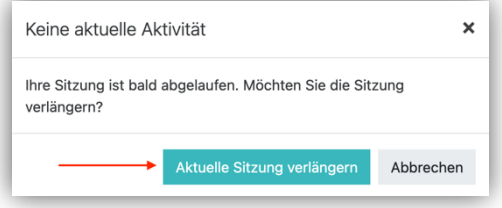

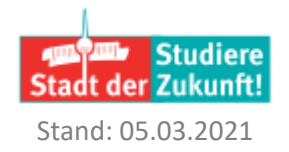

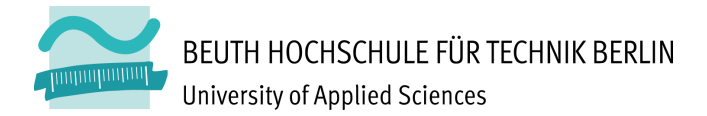

## 1.5 Emojis

Fügen Sie Emojis in Mitteilungen (1) oder über einen Button (2) im Text-Editor ein.

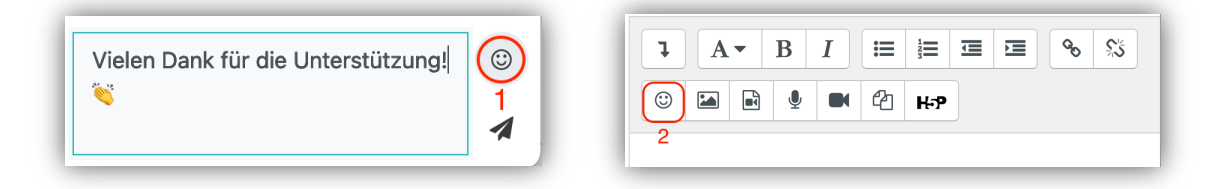

Daraufhin öffnet sich ein Emoji-Fenster, in denen sich Emojis aus verschiedenen Rubriken auswählen lassen. Zusätzlich wird der entsprechende Text Code des Emojis (3) angezeigt.

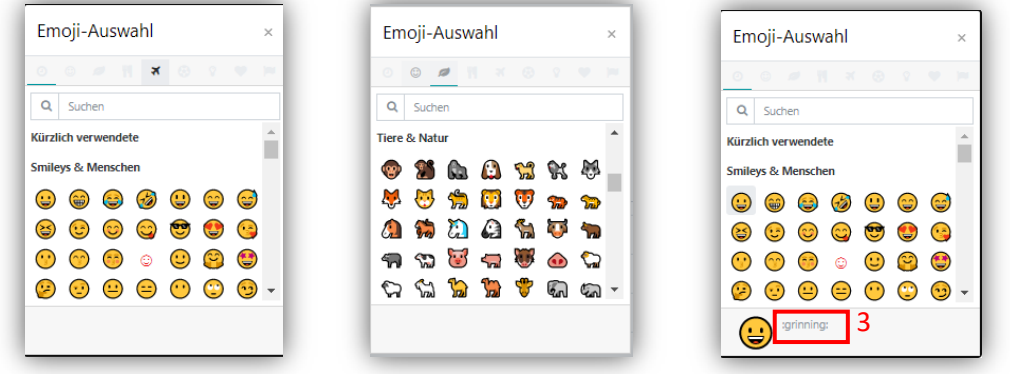

### 1.6 Komprimierte Abschnitte

Wenn Lehrkräfte sich für das Kursformat "Komprimierte Abschnitte" im Moodle-Kurs entschieden haben, können die Kursabschnitte alle (1) oder einzeln (2) über die Pfeilsymbole ein- und ausgeblendet werden.

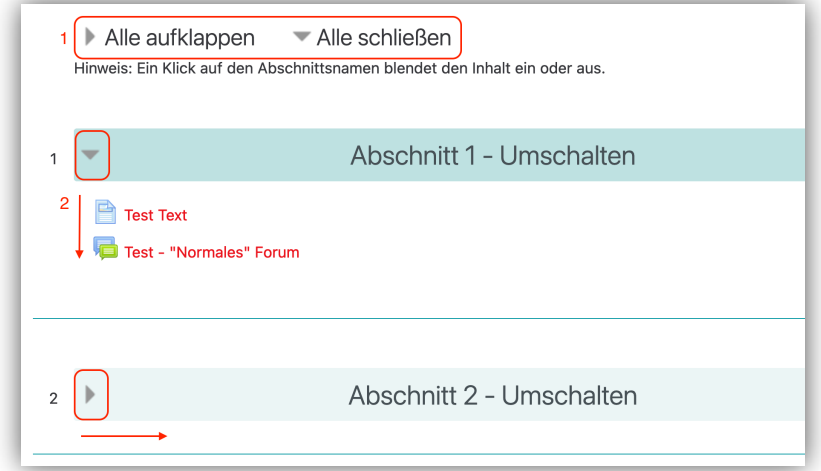

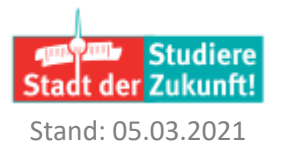

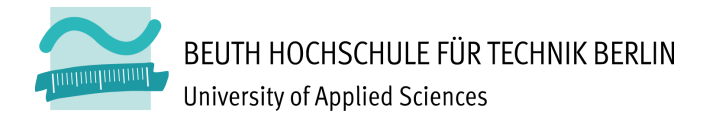

## 2. Neuerungen für Dozierende

## 2.1 Komprimierte Abschnitte

In einem Moodle-Kurs können Sie das Kursformat "Komprimierte Abschnitte" wählen. Dazu gehen Sie in die Kurseinstellungen > Kursformat und wählen im Menü "Komprimierte Abschnitte".

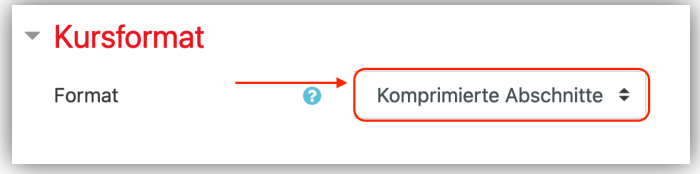

## 2.2 Kursplan

Jeder neu angelegte Moodle-Kurs enthält einen verborgenen Kursplan, den Sie nutzen können. Der Lehrplan bildet das zentrale Dokument der Lehrveranstaltung und kommuniziert möglichst präzise den Ablauf, die Inhalte, die Lernziele, die Teilnahme- und Prüfungsvoraussetzungen und die Kommunikations- und Feedbackmodalitäten einer Lehrveranstaltung sowie die Erwartungen der Lehrkraft an die Studierenden. Insbesondere im Rahmen von Online-Lehrveranstaltungen kommt dem Lehrplan eine zentrale Bedeutung zu, da viele der Informationen, die üblicherweise in der Auftaktveranstaltung der Präsenzlehre vermittelt werden, dort aufgeführt werden.

Sie können die Felder ausfüllen, den Hinweis für Lehrkräfte entfernen und anschließend den Kursplan den Kursteilnehmenden zur Verfügung stellen, in dem Sie die Textseite sichtbar schalten. Auf der Kursoberfläche wählen Sie dazu das Bearbeitungsmenü der Textseite und wählen "anzeigen".

#### Kursstruktur | Course Structure b

#### **ÜBERBLICK KURSABLAUF | OVERVIEW COURSE SCHEDULE**

Geben Sie einen Überblick über die Lerneinheiten und den Kursablauf, also wann welche Lerneinheiten in Präsenz- und/oder Online-Phasen geplant sind.

#### **LERNEINHEITEN | COURSE UNITS**

Beschreiben Sie die Lerneinheiten möglichst konkret: Titel und prägnante Beschreibung der Lerneinheit, Lernziele und konkrete Aufgabenbeschreibungen, Angaben zu Lehrmethoden (z. B. Gruppenarbeit, Forenbeiträge, Webkonferenzpräsentation), Zeitraum der jeweiligen Lerneinheit (wöchentlich, wochenübergreifend), Abgabetermine, notwendiges Material und geschätzer Arbeitsaufwand.

#### INFORMATIONEN ZU PRÄSENZVERANSTALTUNGEN | INFORMATION ON CLASSROOM EVENTS

Informieren Sie über den Standort der Präsenzverstaltung, über die Hygiene-Vorschriften und ob die Präsenzveranstaltungen verpflichtend oder freiwillig sind.

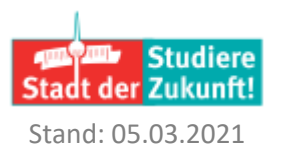

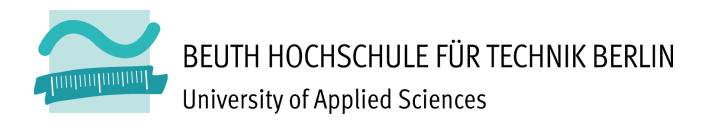

## 2.3 Aktivitäten- und Materialübersicht

Wenn Sie eine Aktivität oder Material im Moodle-Kurs anlegen möchten (über "Bearbeiten einschalten" > "Aktivität oder Material anlegen"), dann fällt Ihnen eine neue Übersicht im Kachelformat auf, die verschiedene Register (2) enthält. Außerdem bietet sie eine Suchfunktion (1).

Sie können über das I-Symbol weitere Information über das Material oder die Aktivität erhalten und Ihre Favoriten mit dem Stern markieren (3).

Übersicht über die Register:

Favoriten: In diesem Register befinden sich, die von Ihnen, favorisierten Materialien und Aktivitäten. Falls keine Aktivität oder Material favorisiert wurden, wird dieses Register nicht gezeigt.

Alle: Alle zur Verfügung stehenden Aktivitäten und Materialien werden aufgeführt.

Aktivitäten: Ausschließlich die Aktivitäten werden dargestellt.

Arbeitsmaterial: Nur die Materialien werden angezeigt.

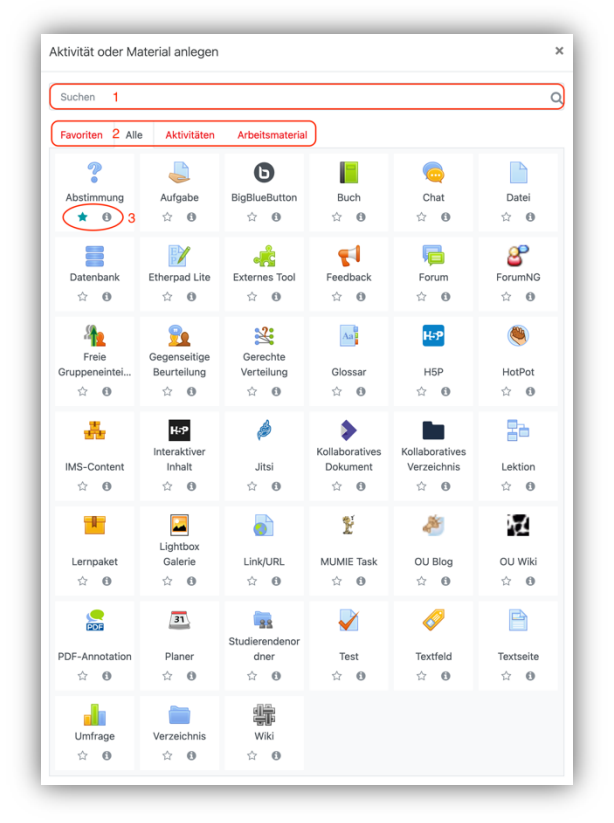

## 2.4 Safe Exam Browser

Der Safe Exam Browser (SEB) ist eine Webbrowser-Umgebung die Studierende daran hindert, während der Klausur, nicht autorisierte Ressourcen zu nutzen. Außerdem blockiert der SEB verschiedene Tastatur-Kombinationen, um weitere Sicherheit bei der Bearbeitung eines Tests zu gewährleisten. Der Safe Exam Browser kann zurzeit nur in der Test-Aktivität genutzt werden.

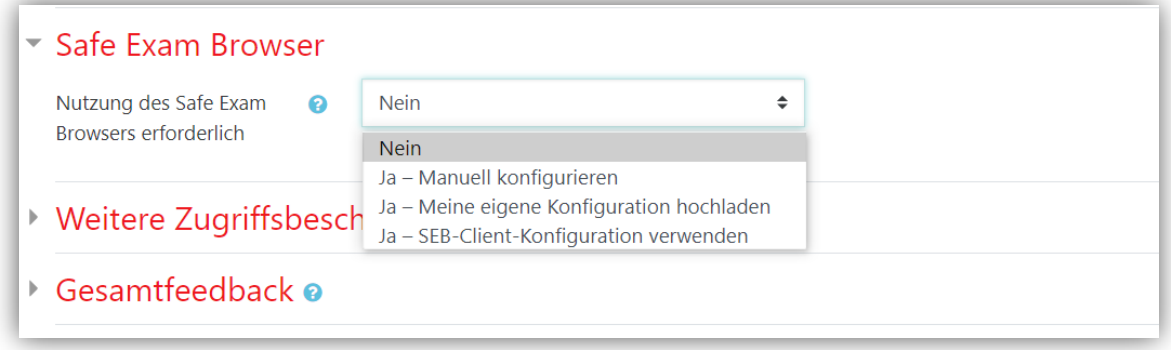

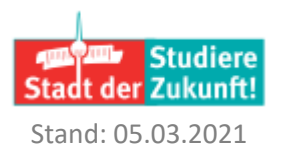

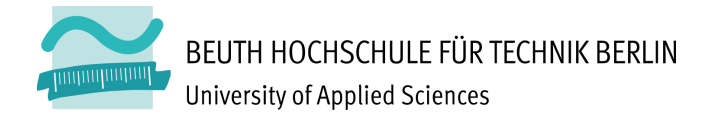

Seite 6 von 10

Sie haben drei Konfigurationsmöglichkeiten:

- 1. Manuell konfigurieren: Sie können manuell verschiedene Merkmale aktivieren(Ja) oder deaktivieren (Nein).
- 2. Meine eigene Konfiguration hochladen: Hier erscheint ein Upload-Portal, indem Sie Ihre persönliche Konfiguration hochladen können.
- 3. SEB-Client-Konfiguration verwenden: Sie verwenden die Einstellungen, die vom SEB festgelegt wurden.

Weitere Informationen unter: https://docs.moodle.org/39/de/Safe\_Exam\_Browser

## 2.5 Gestufter Zugang zum Test

Bei gleichzeitigem Zugriff vieler Kursteilnehmenden auf die Test-Aktivität, z. B. im Rahmen einer Klausur, kann dies zu einer Auslastung des Moodle-Systems führen. Eine Maßnahme zur Minderung dieser Auslastung besteht darin, den anfänglichen Zugriff auf einen Test mit einer zufälligen Verzögerung zu steuern, um die Systemlast zu den Start- und Endzeiten des Tests zu verringern. Wenn der Nutzende "Test versuchen" wählt, wird die Verzögerung automatisch aktiviert, ohne dass die Seite aktualisiert werden muss. Ein Countdown-Timer (Javascript) zeigt die verbleibenden Minuten bis zum Testbeginn an. Jeder Person wird eine zufällige Verzögerung von bis 10 Minuten zugewiesen. Nutzen Sie den gestuften Testzugang bei großen Gruppen, in dem Sie in den Testeinstellungen unter weitere Zugriffbeschränkungen die zufällige Verzögerung zuweisen.

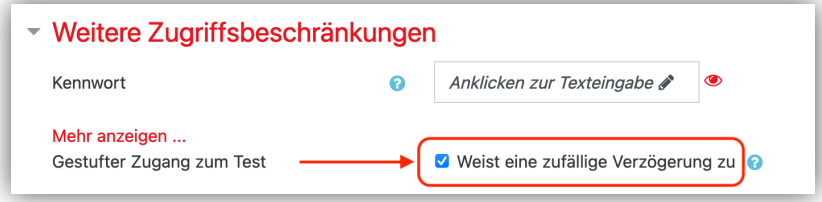

Für die Teilnehmende wird der Test wie ein normaler Test mit Countdown angezeigt.

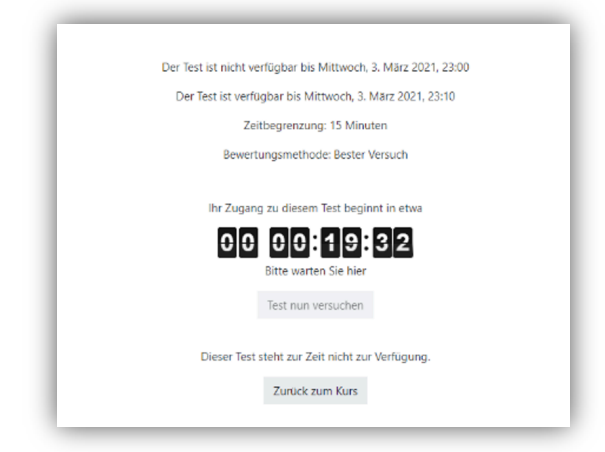

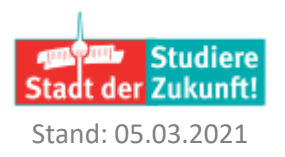

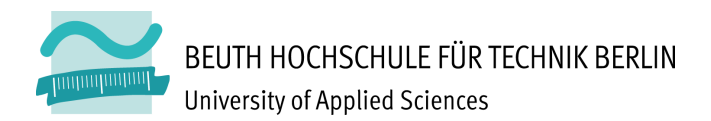

## 2.6 Fragensammlung

Im Fragekatalog werden zusätzlich *IDs* (1) und *Tags* (2) zu den jeweiligen Fragen angezeigt. Diese können Sie bei bereits vorhanden Fragen über das Bearbeitungsmenü (3) nachträglich bearbeiten. Zusätzlich lassen sich die Fragen im Katalog nach Tags filtern (4).

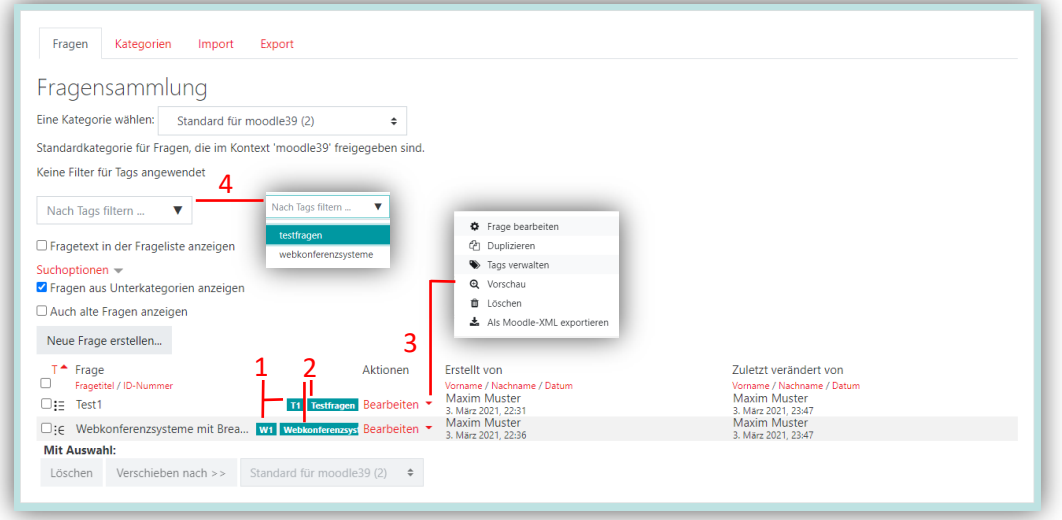

## 2.7 Fragetyp Multiple Choice – Alles oder Nichts

In der Test-Aktivität erfolgt die Bewertung bei dem neuen Multiple Choice Fragetyp nach dem Allesoder Nichts-Prinzip. Die zu erreichende Höchstpunktzahl (100%) wird nur dann vergeben, wenn alle richtigen Antworten (und keine falschen) angekreuzt wurden. Wenn eine Person die falsche oder nicht alle richtigen Entscheidungen trifft, werden keine Punkte vergeben (0%). Für Teilnehmende wird die Frage wie eine normale Multiple Choice-Frage dargestellt. Eine Anleitung zur Konfiguration dieses neuen Fragentyps stehe im Moodle-Kurs "Digitale Lehre" bereit: https://lms.beuthhochschule.de/mod/page/view.php?id=670739 .

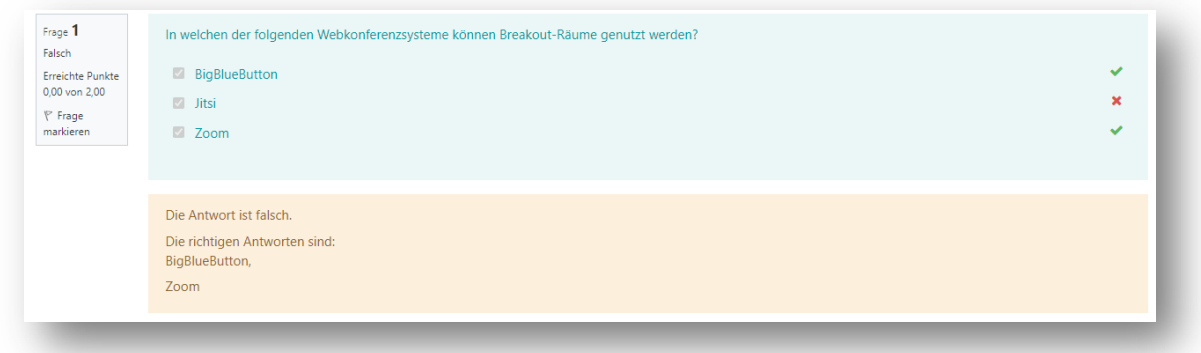

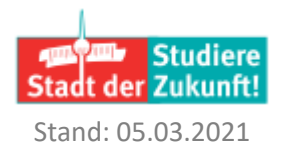

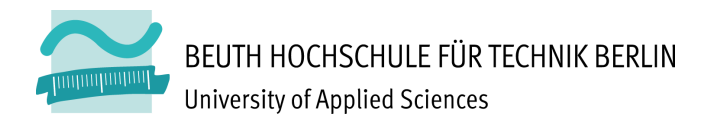

Seite 8 von 10

## 2.8 Bewertung von Forenbeiträgen

Forumsbeiträge der Kursteilnehmenden eines gesamten Forums (1) können Sie als Lehrkraft mit Punkten oder einer Skala bewerten (2). Dazu wählen Sie in den Forumseinstellungen die Bewertung des gesamten Forums aus (3).

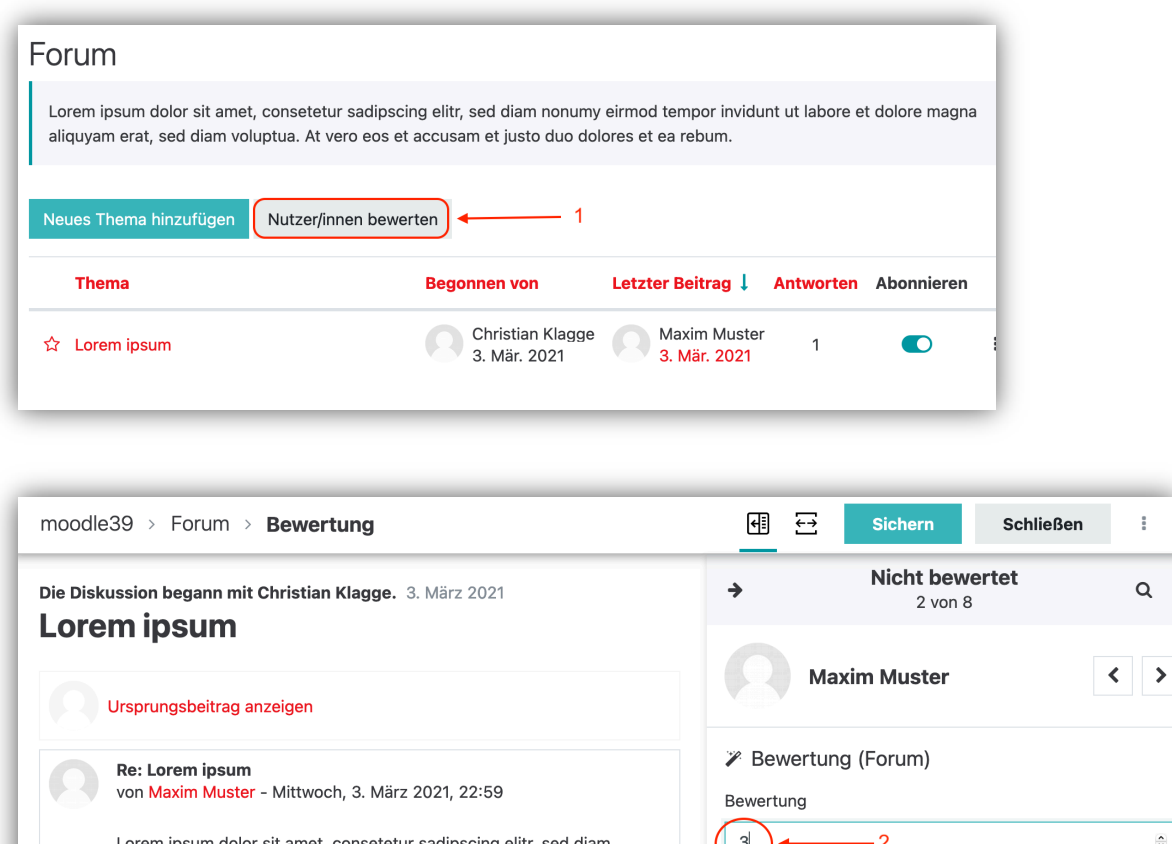

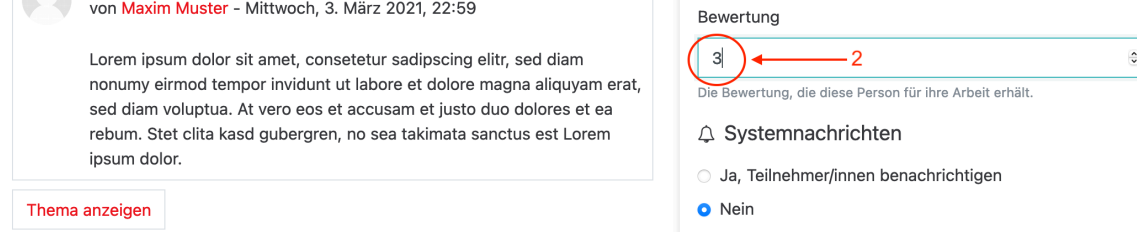

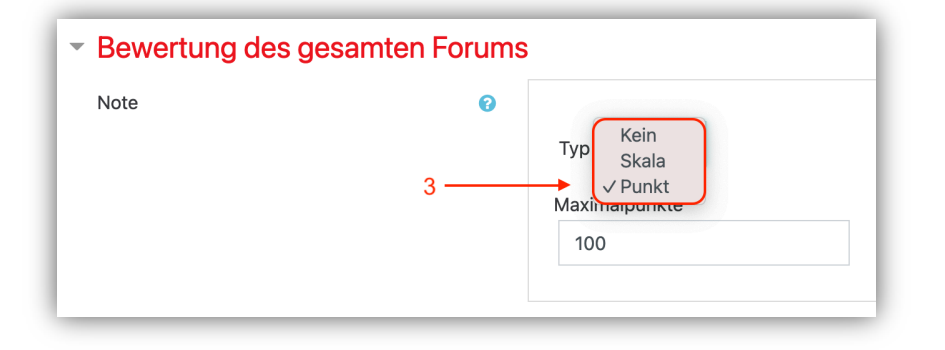

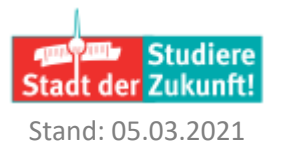

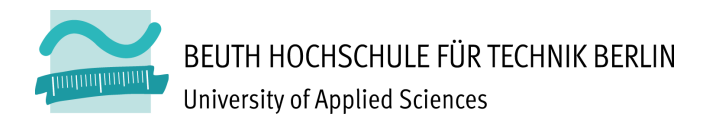

Seite 9 von 10

## 2.9 Neue Voraussetzung beim Aktivitätsabschluss

Durch die neuen Funktionen haben Sie nicht nur die Möglichkeit, eine Voraussetzung zum Aktivitätenabschluss festzulegen, sondern auch die Möglichkeit, vorausgehende Aktivitäten im Kurs zu referenzieren.

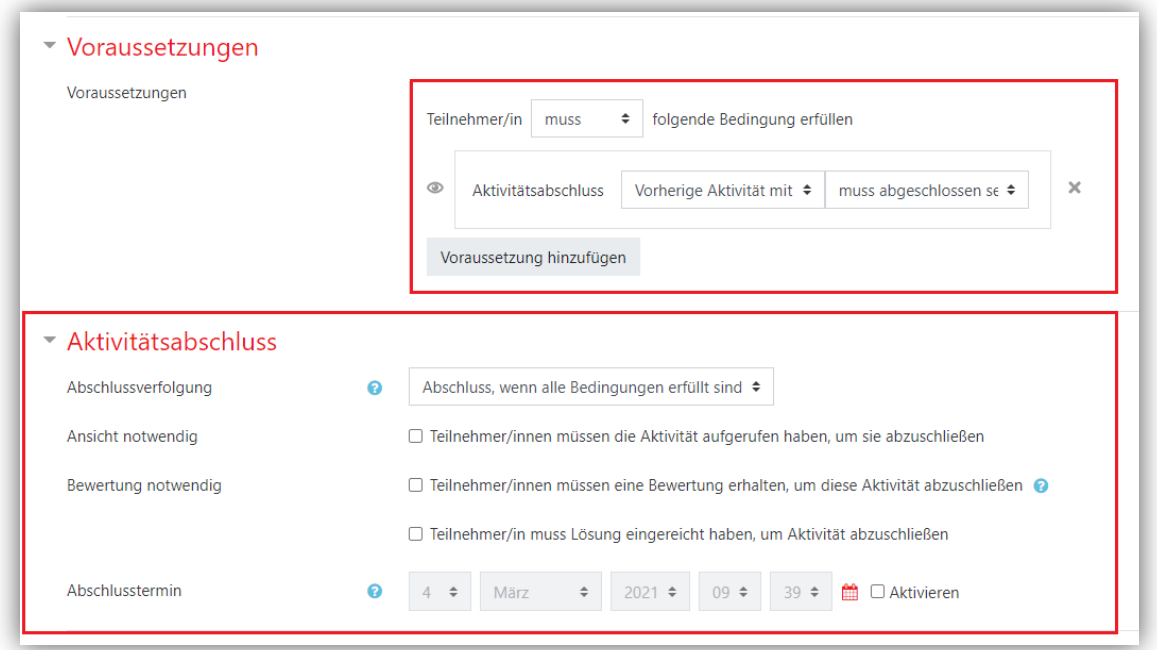

Weitere Informationen unter: https://docs.moodle.org/39/de/Aktivit%C3%A4tsabschluss

## 2.10 Badges und Gruppen

Bei der manuellen Verleihung von Badges können Sie nach Gruppen filtern. Dazu aktivieren Sie in den Kurseinstellungen den Gruppenmodus.

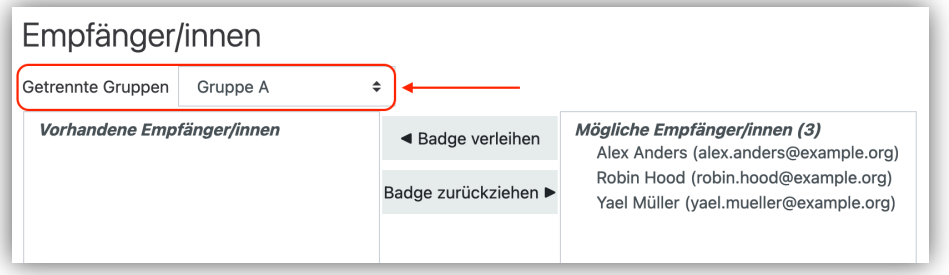

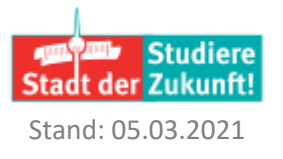

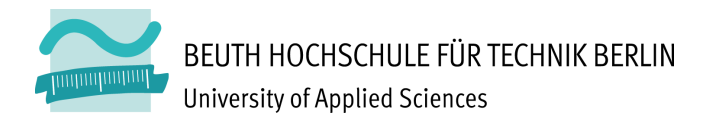

Seite 10 von 10

## 2.11 Kurs duplizieren

Lehrkräfte können einen kompletten Kurs kopieren. Sie wählen die Kurs-Administration mittels des Zahnrads oben rechts aus und wählen "Kurs duplizieren" aus.

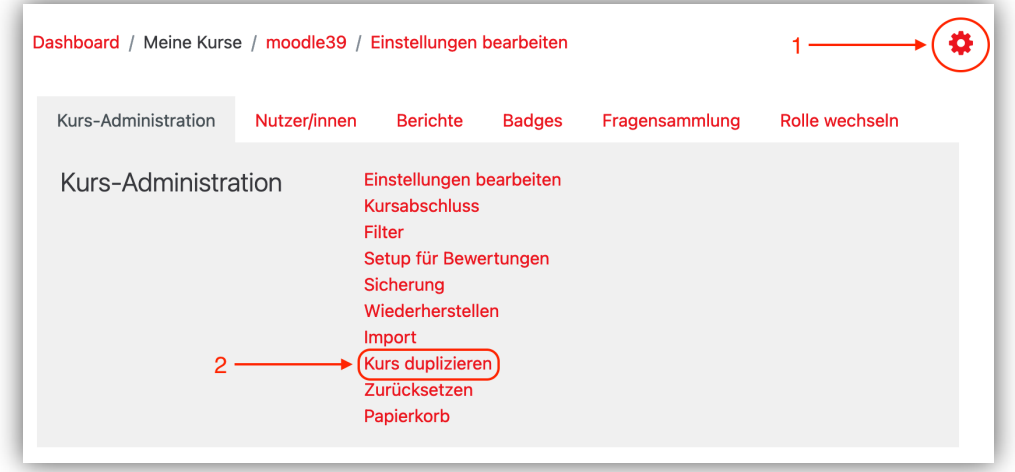

Weitere Informationen unter: https://docs.moodle.org/39/de/Kurs\_kopieren

### **Referenzen**

Übersicht der Neuen Funktionen auf Moodle Docs unter: https://docs.moodle.org/38/de/Neue\_Funktionalit%C3%A4ten https://docs.moodle.org/39/de/Neue\_Funktionalit%C3%A4ten

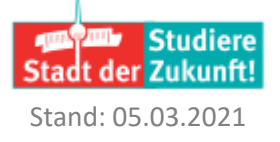